#### Persona – Install on Windows Vista(64-bit) with Internet Explorer 9

11/14/2011

\*\*\*Make sure that you perform this install from Internet Explorer - screens may vary \*\*\*Disable your virus scan software and other firewalls for this installation

\*\*\*You must have Administrator rights to install this & close any open Persona sessions

Go to <u>http://persona.rbicorp.com</u> and read/print the instructions and then click on **Persona Setup**.

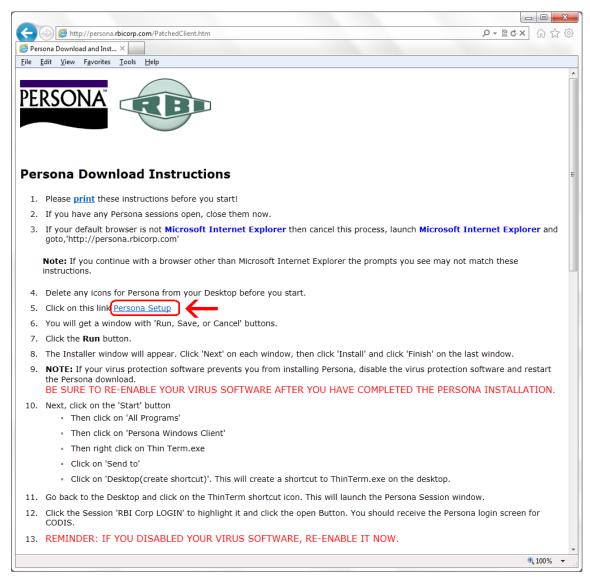

Notice the box that appears at the bottom of the Internet Explorer window. Click on **Run** 

| 13. REMINDER : TE VOLL DISABLED VOLLO VIDUS SOFTWARE DE ENABLE IT NOW Do you want to run or save PersonaSetup.exe (853 KB) from persona.rbicorp.com? Run Save  Cancel ×  100%  100%  100%  100%  100%  100%  100%  100%  100%  100%  100%  100%  100%  100%  100%  100%  100%  100%  100%  100%  100%  100%  100%  100%  100%  100%  100%  100%  100%  100%  100%  100%  100%  100%  100%  100%  100%  100%  100%  100%  100%  100%  100%  100%  100%  100%  100%  100%  100%  100%  100%  100%  100%  100%  100%  100%  100%  100%  100%  100%  100%  100%  100%  100%  100%  100%  100%  100%  100%  100%  100%  100%  100%  100%  100%  100%  100%  100%  100%  100%  100%  100%  100%  100%  100%  100%  100%  100%  100%  100%  100%  100%  100%  100%  100%  100%  100%  100%  100%  100%  100%  100%  100%  100%  100%  100%  100%  100%  100%  100%  100%  100%  100%  100%  100%  100%  100%  100%  100%  100%  100%  100%  100%  100%  100%  100%  100%  100%  100%  100%  100%  100%  100%  100%  100%  100%  100%  100%  100%  100%  100%  100%  100%  100%  100%  100%  100%  100%  100%  100%  100%  100%  100%  100%  100%  100%  100%  100%  100%  100%  100%  100%  100%  100%  100%  100%  100%  100%  100%  100%  100%  100%  100%  100%  100%  100%  100%  100%  100%  100%  100%  100%  100%  100%  100%  100%  100%  100%  100%  100%  100%  100%  100%  100%  100%  100%  100%  100%  100%  100%  100%  100%  100%  100%  100%  100%  100%  100%  100%  100%  100%  100%  100%  100%  100%  100%  100%  100%  100%  100%  100%  100%  100%  100%  100%  100%  100%  100%  100%  100%  100%  100%  100%  100%  100%  100%  100%  100%  100%  100%  100%  100%  100%  100%  100%  100%  100%  100%  100%  100%  100%  100%  100%  100%  100%  100%  100%  100%  100%  100%  100%  100%  100%  100%  100%  100%  100%  100%  100%  100%  100%  100%  100%  100%  100%  100%  100%  100%  100%  100%  100%  100%  100%  100%  100%  100%  100%  100%  100%  100%  100%  100%  100%  100%  100%  100%  100%  100%  100%  100%  100%  100%  100%  100%  100%  100%  100%  100%  100%  100%  100%  100%  100% | : | 12. | Click th<br>CODIS | the Session 'RBI Corp LOGIN' to highlight it and click the open Button. You should receive the Persona login screen for S. |   |
|----------------------------------------------------------------------------------------------------|---|-----|-------------------|----------------------------------------------------------------------------------------------------|---|
| Do you want to run or save PersonaSetup.exe (853 KB) from persona.rbicorp.com? Run Save 🔻 Cancel 🗙 👻                                                                                                    |   | 13. | REMIN             |                                                                                                    |   |
|                                                                                                    |   |     |                   | Do you want to run or save PersonaSetup.exe (853 KB) from persona.rbicorp.com?                                             | • |

The next window at the bottom of Internet Explorer says that it is not a commonly downloaded file and could harm your computer. Click **Actions** 

|   | 12. | Click th<br>CODIS | ne Se | ssion 'RBI Corp LOGIN' to highlight it and click the open Butto           | n. You should | receive the | Persona login scre | en for |   |
|---|-----|-------------------|-------|---------------------------------------------------------------------------|---------------|-------------|--------------------|--------|---|
| l | 13. | REMIN             | 8     | PersonaSetup.exe is not commonly downloaded and could harm your computer. |               |             | <u> </u>           |        | - |
| U |     |                   | _     |                                                                           | Delete        | Actions     | View downloads     | € 100% | • |

If you have **SmartScreen Filter** turned on, you will see the next two windows. When they pop up, you <u>may</u> have to click on **More Actions** otherwise click on **Run Anyway** 

| SmartSc | reen Filter - Windows Internet Explorer                                                                                                    |
|---------|----------------------------------------------------------------------------------------------------|
| 8       | This program might harm your computer<br>SmartScreen Filter has little or no information about this unsigned<br>program. Running this program might harm your computer.<br>Name: Persona_WC32.exe<br>Publisher: Unknown |
|         | ➔ Don't run this program                                                                                                    |
|         | Delet. program                                                                                                    |
| N       | lore Options                                                                                                    |
| What'   | s SmartScreen Filter?                                                                                                    |

### Click on Run Anyway

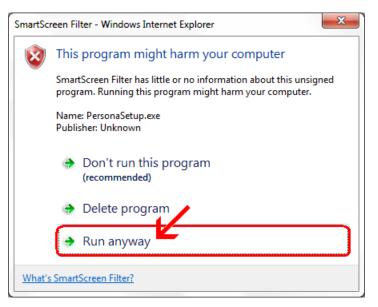

# Click Next

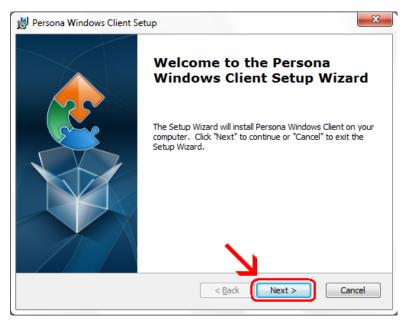

### Click Next

| 谩 Persona Windows Client Setup                                                                   |                      |
|--------------------------------------------------------------------------------------------------|----------------------|
| Select Installation Folder<br>This is the folder where Persona Windows Client will be installed. |                      |
| To install in this folder, click "Next". To install to a different folder, ente<br>"Browse".     | er it below or click |
| Eolder:<br>C:\Program Files\Esker\Persona Windows Client\                                        | Browse               |
| Advanced Installer                                                                               | Cancel               |

## Click Install

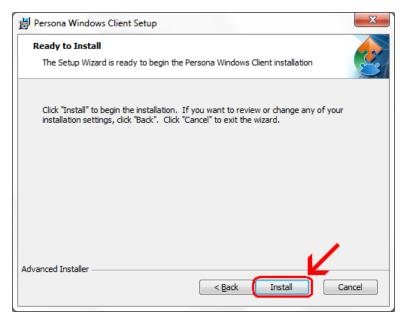

Wait for the installation to complete (takes less than 1 minute)

| Persona Windows Client Setup                           |                     |               |               | ×   |  |  |  |
|--------------------------------------------------------|---------------------|---------------|---------------|-----|--|--|--|
| Installing Persona Windows Client                      |                     |               |               |     |  |  |  |
| Please wait while the Setup Wizard in several minutes. | istalls Persona Wir | ndows Client. | This may take |     |  |  |  |
| Status:                                                |                     |               |               | 1   |  |  |  |
|                                                        |                     |               |               | J   |  |  |  |
|                                                        |                     |               |               |     |  |  |  |
|                                                        |                     |               |               |     |  |  |  |
| Advanced Installer                                     |                     |               |               |     |  |  |  |
|                                                        | < <u>B</u> ack      | Next >        | Can           | cel |  |  |  |

If your screen goes dim and a window pops up about "An unidentified program wants access to your computer" click on **Allow** 

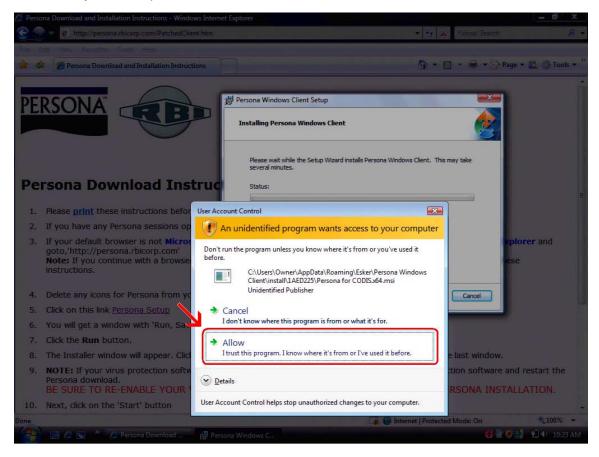

# Click Finish

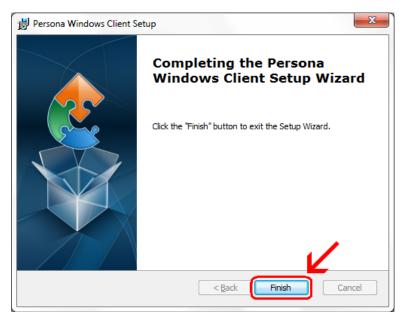

This window is left open on your screen. You can just close this.

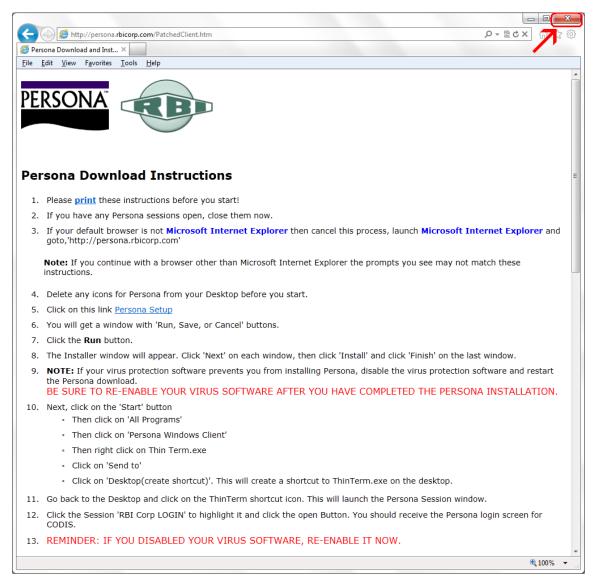

Click on Start Button → All Programs → Persona Windows Client Then **right click** on **ThinTerm.exe** Click on **Send To** then click on **Desktop (create shortcut)** 

| Bluetooth Devices<br>Bluetooth Suite<br>Intel<br>Maintenance<br>Microsoft Office<br>Persona Windows Clien<br>32-bit<br>Properties<br>Rename<br>Properties<br>Bluetooth Devices<br>Cut<br>Copy<br>Delete<br>Rename<br>Properties<br>Bun<br>Bun | Windows Media Center     Windows Media Player                                    | Open         Run as administrator         Troubleshoot compatibility         Open file location         Pin to Taskbar         Pin to Start Menu         Send by Bluetooth to         Restore previous versions |                                                           |
|----------------------------------------------------------------------------------------------------|----------------------------------------------------------------------------------|----------------------------------------------------------------------------------------------------|-----------------------------------------------------------|
| 32-bit     Properties       ThinTerm.exe     ThinTerm.exe                                                                                                    | Bluetooth Devices<br>Bluetooth Suite<br>Intel<br>Maintenance<br>Microsoft Office | Cut<br>Copy<br>Delete                                                                                                    | Desktop (create shortcut)     Documents     Fax recipient |
| Search programs and files                                                                                                    | 32-bit<br>ThinTerm.exe<br>Startup<br>Back                                        | Properties<br>Run                                                                                                    |                                                           |

Now **double click** on the new icon on your desktop

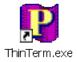

If it is not already in the top box, **type** in **persona.rbicorp.com** and **hit Enter on** the **keyboard**. Then click on **RBICorp LOGIN** once to highlight it and then click on **Open** 

| Open Persona Session               |     |     | ×              |
|------------------------------------|-----|-----|----------------|
| Persona server name or IP address: |     |     |                |
| persona.rbicorp.com                |     | -   | <u>D</u> elete |
| <u>S</u> essions:                  |     |     |                |
| RBICorp LOGIN                      |     |     |                |
|                                    |     |     |                |
|                                    |     |     |                |
|                                    |     |     |                |
|                                    |     |     |                |
|                                    | × . |     |                |
|                                    |     |     |                |
|                                    |     | ben | Close          |
|                                    |     |     |                |

This will connect to the Persona server and prompt you for a username and a password.